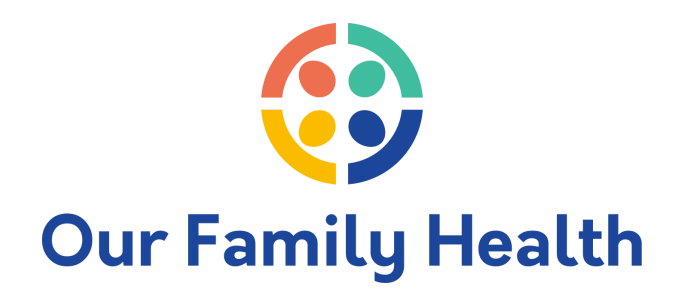

## **How to set up your Patient Portal**

Step 1: Open the portal access email you received from OFHC.

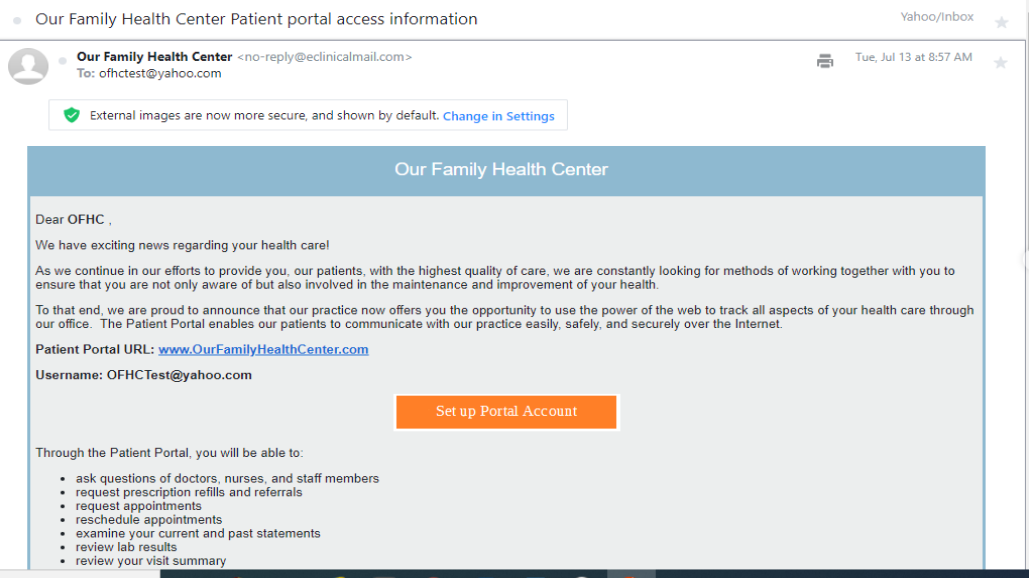

Step 2: Click Set up Portal Account and the below screen will open.

Select which way you would like to receive your unique set up code.

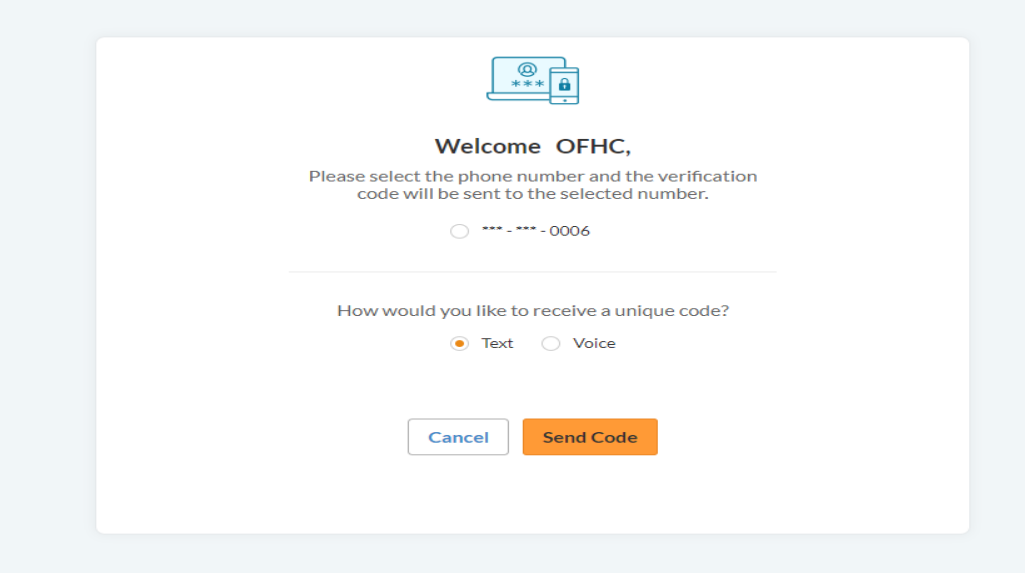

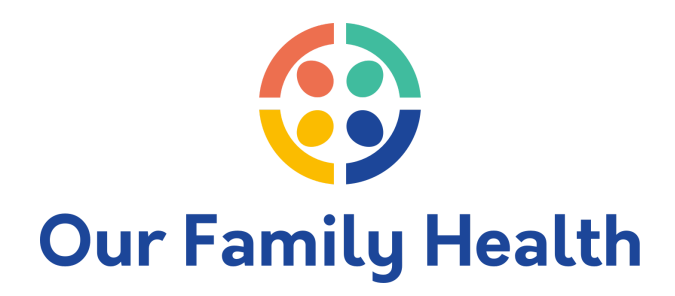

Step 3: We selected the text option. Enter the code that was sent via text.

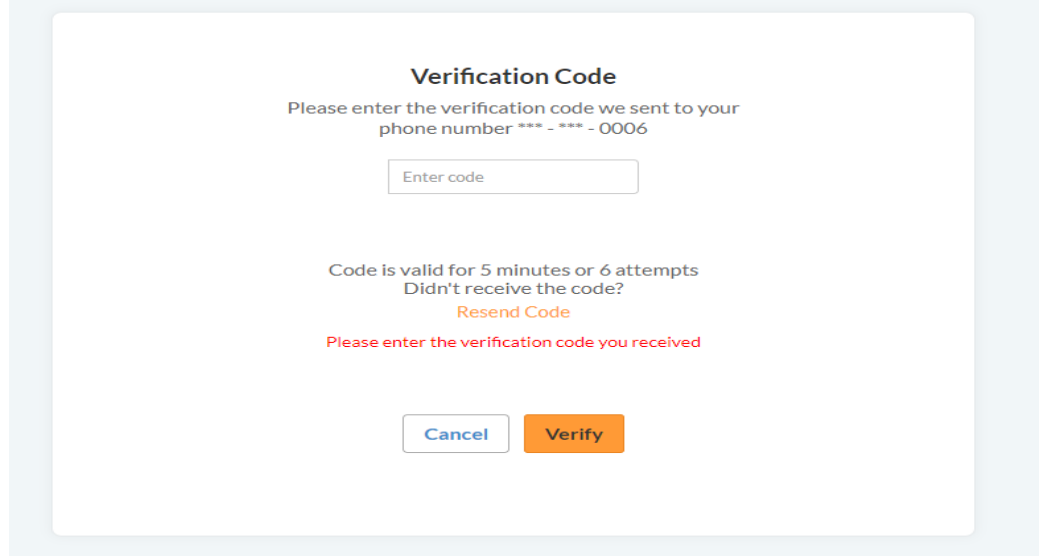

Step 4: The next screen will have you set your password.

Step 5: Then the Consent Form screen will open for you to read and agree.

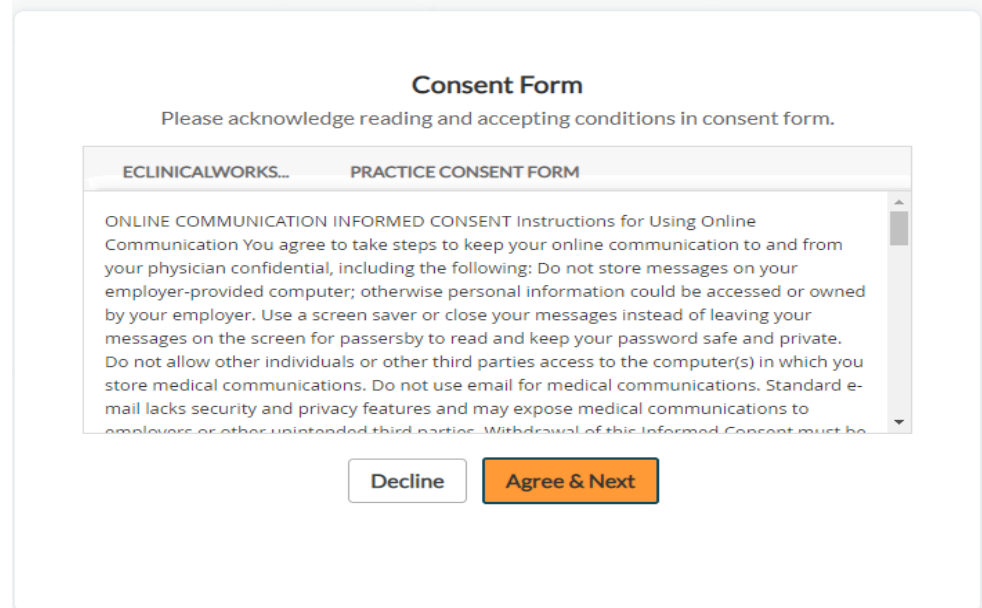

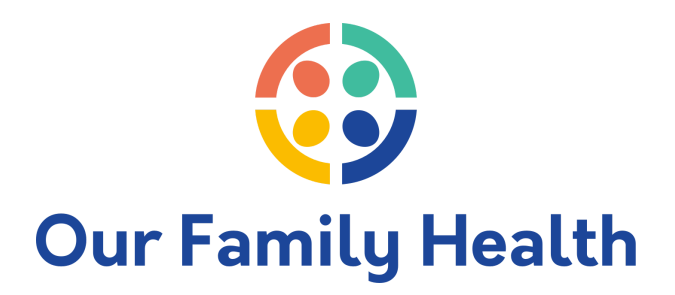

Step 6: Once you click Agree & Next, the portal screen will open.

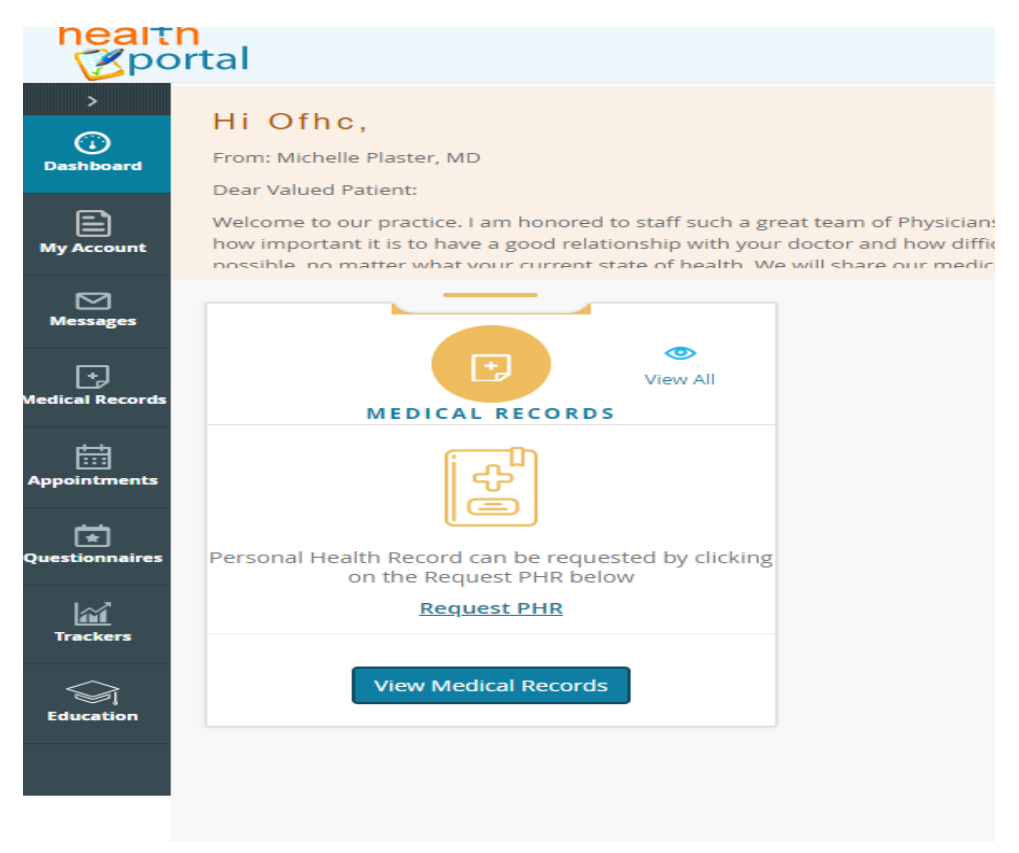

Congratulations! You are now on your way to better health management! Don't forget to download you Healow app, too!